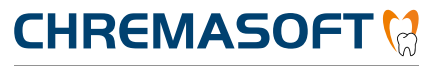

Dentalinformationssystem

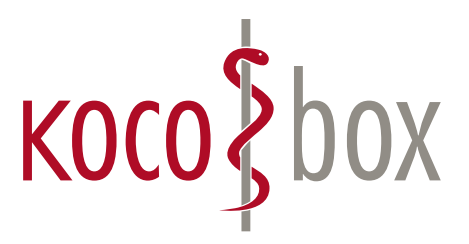

## KOCO SAGT:

### **WER TI SAGT, KANN AUCH INSTALLATION SAGEN.**

### **SCHULUNGSUNTERLAGEN**

KOCOBOX MED+ | VERSION 1.0 | STAND: JULI 2018 RELEASE-NUMMER: 1.4.026

## ANWENDUNG

Die Telematikinfrastruktur wird aktiviert, indem Sie sich an das Primärsystem neu anmelden.

Beim Neustart von **CHREMASOFT** erscheint diese Meldung: "Informationen werden vom Konnektor abgerufen. Bitte warten …"

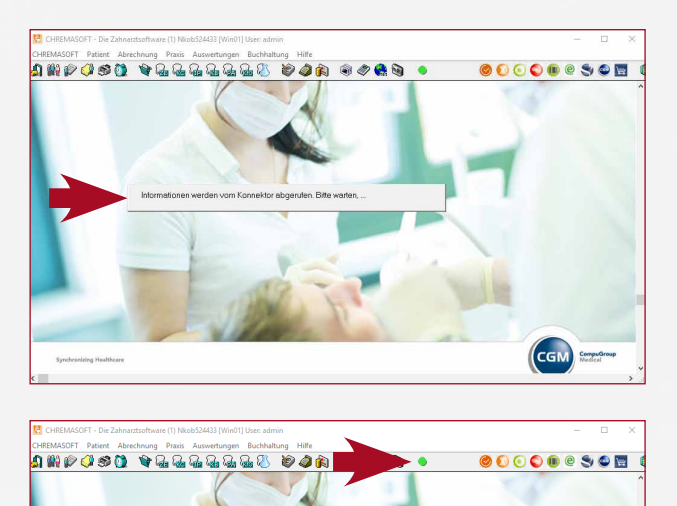

Hat **CHREMASOFT** alle Komponenten ohne Fehler oder Störung identifiziert, erscheint in der Menüleiste ein grünes Ampelsymbol.

Wenn Sie mit dem Mauszeiger auf das Ampelsymbol gehen, erscheint der Tooltip: "Der Konnektor ist einsatzbereit."

### STATUS DES AMPELSYMBOLS

Das Ampelsymbol kann fünf unterschiedliche Status annehmen. Die folgende Tabelle beschreibt die Bedeutung der Status.

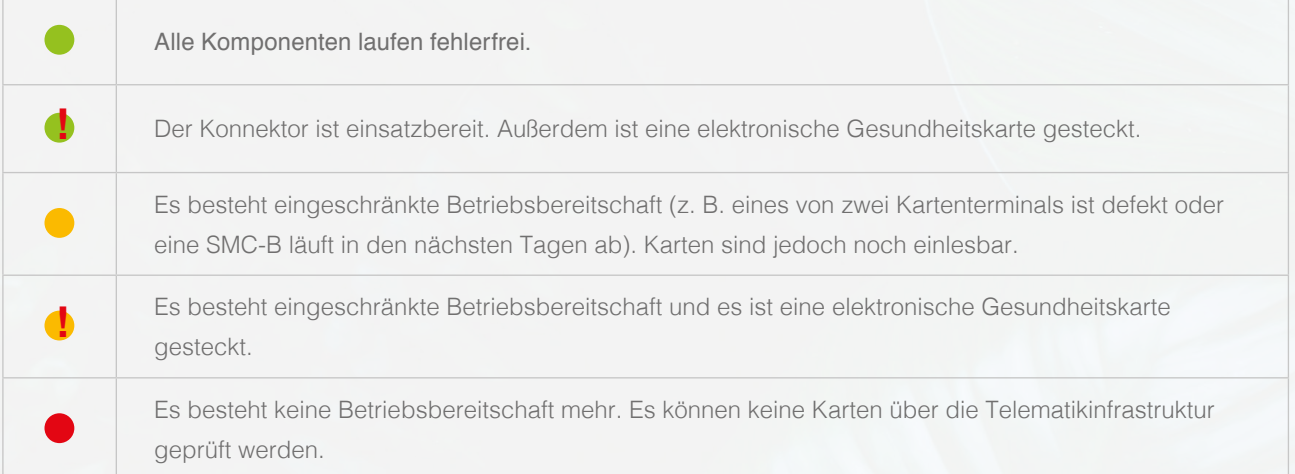

#### VERFÜGBARE KARTEN

Wenn Sie auf das Ampelsymbol klicken, öffnet sich das Fenster **Verfügbare Karten.**

Im oberen Teil des Fensters werden alle in die Kartenterminals gesteckten Karten angezeigt. Im unteren Teil des Fensters werden die Konnektor-Komponenten angezeigt.

Um eine Karte einzulesen, führen Sie einen Doppelklick auf die Karte aus. Weitere Informationen zum Einlesen der Karte finden Sie im Kapitel "eGK einlesen".

Wenn Sie die Checkbox **SMCB/HBA Karten anzeigen** aktivieren, werden die SMC-B angezeigt, die Sie in die Kartenterminals gesteckt haben.

Per Doppelklick auf eine SMC-B öffnen Sie ein Fenster, über das Sie die SMC-B verifizieren können.

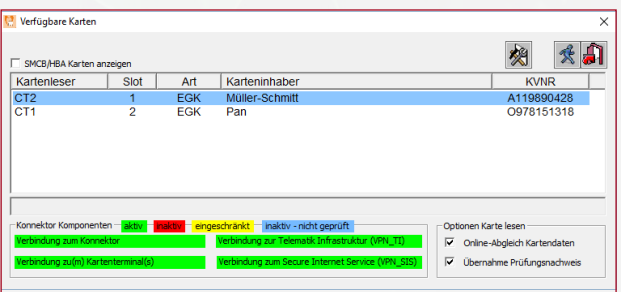

**Hinweis:** Sie müssen die Verifizierung der SMC-B über das Fenster Verfügbare Karten nur dann durchführen, wenn die Verifizierung nicht direkt nach dem Start von CHREMASOFT durchgeführt wurde. Weitere Informationen hierzu finden Sie unter PIN-Kartenleser. Zusätzlich sind im Konnektor und im eHealth-Kartenterminal die technischen Gerätekarten gSMC-K und gSMC-KT vorhanden.

### SPALTEN DES FENSTERS VERFÜGBARE KARTEN

Die folgende Tabelle erklärt, welche Informationen in den Spalten des Fensters **Verfügbare Karten** angezeigt werden:

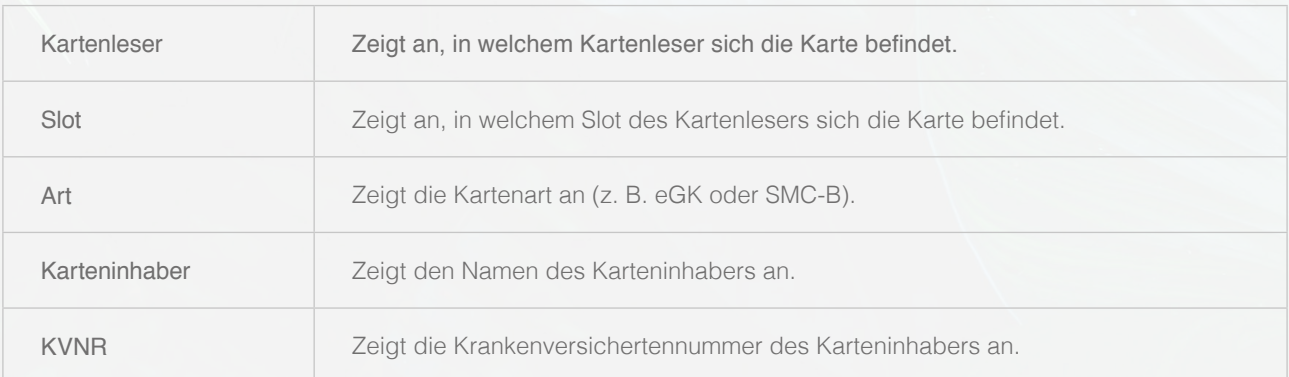

### KONNEKTOR-KOMPONENTEN

Die Status der Konnektor-Komponenten werden im unteren Teil des Fensters **Verfügbare Karten** angezeigt. Die folgende Tabelle erklärt die Farben der Konnektor-Komponenten:

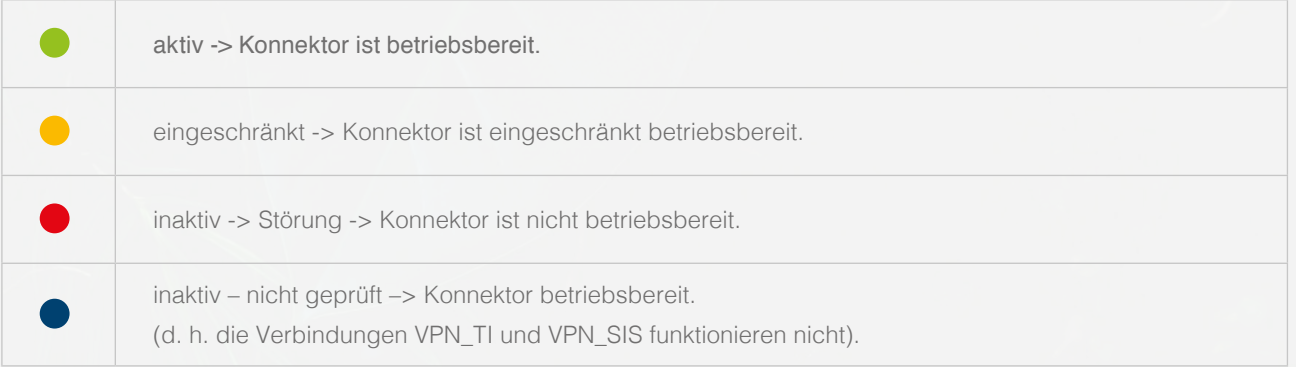

### **CHECKBOXEN**

Die folgende Tabelle erklärt die Checkboxen, die sich im Fenster **Verfügbare Karten** befinden:

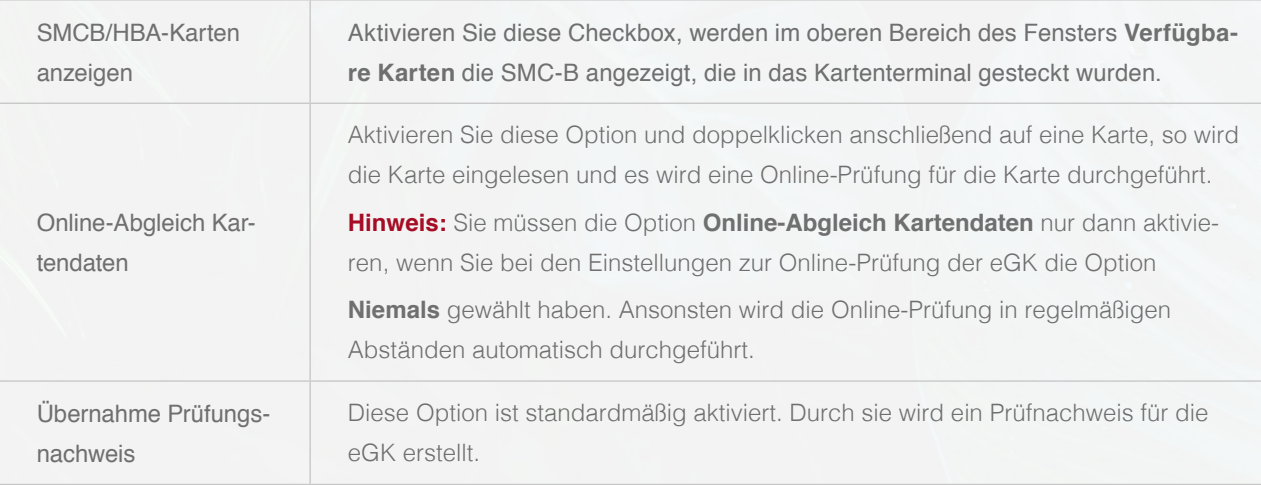

## eGK EINLESEN

Im Folgenden erhalten Sie einen Überblick über die verschiedenen Möglichkeiten, die eGK in das Primärsystem einzulesen.

### EINLESEN EINER eGK (PATIENT BEREITS VORHANDEN) ÜBER DAS FENSTER VERFÜGBARE KARTEN

So lesen Sie eine eGK über das Fenster **Verfügbare Karten** ein, wenn die Patientenstammdaten des Karteninhabers bereits im Primärsystem vorhanden sind:

- 1. Stecken Sie eine elektronische Gesundheitskarte in das Kartenterminal.
- 2. Klicken Sie in der Menüleiste auf das Ampelsymbol **!** .
- 3. Das Fenster **Verfügbare Karten** öffnet sich.
- 4. Doppelklicken Sie im Fenster **Verfügbare Karten** auf die Karte, die Sie einlesen möchten.
- 5. Der Dialog **Patientenstammdaten** und das Kontextmenü **Stempelauswahl** öffnen sich.
- 6. Wählen Sie aus der Liste **Stempel** einen Stempelbehandler aus und klicken Sie auf die Schaltfläche **Verarbeitung starten ••** Die eGK wird in den Dialog **Patientenstammdaten** eingelesen.
- 7. Klicken Sie auf **Speichern und beenden**

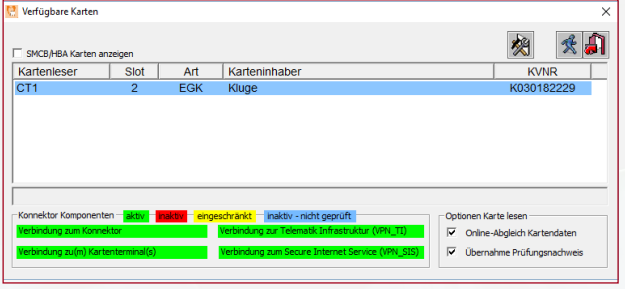

**Hinweis:** Das Kontextmenü **Stempelauswahl** öffnet sich nur dann, wenn die Praxis mehrere Stempelbehandler angelegt hat.

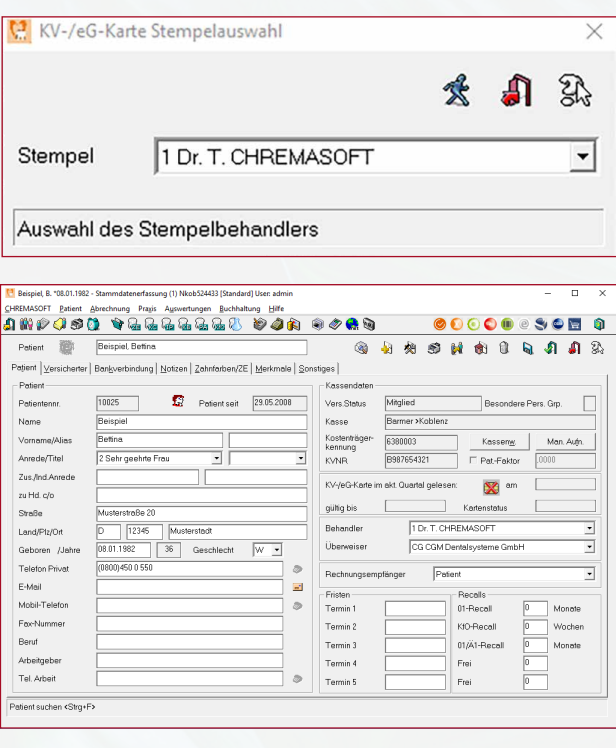

### EINLESEN EINER eGK (PATIENT BEREITS VORHANDEN) MIT GEÄNDERTEN VERSICHERTENDATEN

So lesen Sie eine eGK über das Fenster **Verfügbare Karten** ein, wenn sich die Adresse des Karteninhabers geändert hat:

- 1. Stecken Sie eine elektronische Gesundheitskarte in das Kartenterminal.
- 2. Klicken Sie in der Menüleiste auf das Ampelsymbol **!** . Das Fenster **Verfügbare Karten** öffnet sich.
- 3. Doppelklicken Sie im Fenster **Verfügbare Karten** auf die Karte, die Sie einlesen möchten. Der Dialog **Patientenstammdaten** und das Kontextmenü **Stempelauswahl** öffnen sich.
- 4. Wählen Sie aus der Liste **Stempel** einen Stempelbehandler aus und klicken Sie auf die Schaltfläche **Verarbeitung starten** . Ein Fenster öffnet sich, in dem die Adressangaben, die sich geändert haben, rot hervorgehoben sind.
- 5. Klicken Sie auf **Speichern und beenden** . Die geänderten Stammdaten werden in den Dialog **Patientenstammdaten** eingelesen.
- 6. Klicken Sie auf **Speichern und beenden** .

**Hinweis:** Beim Einlesevorgang der eGK wird festgestellt, dass sich die Adresse eines vorhandenen Patienten geändert hat.

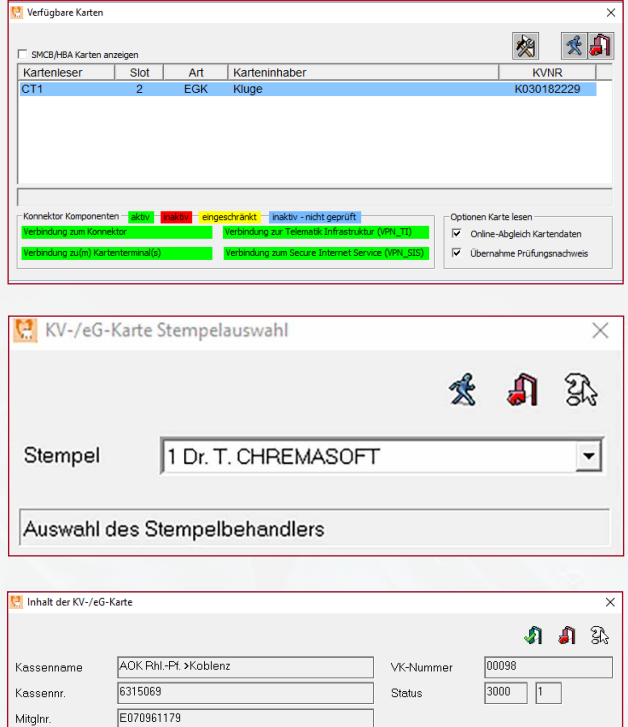

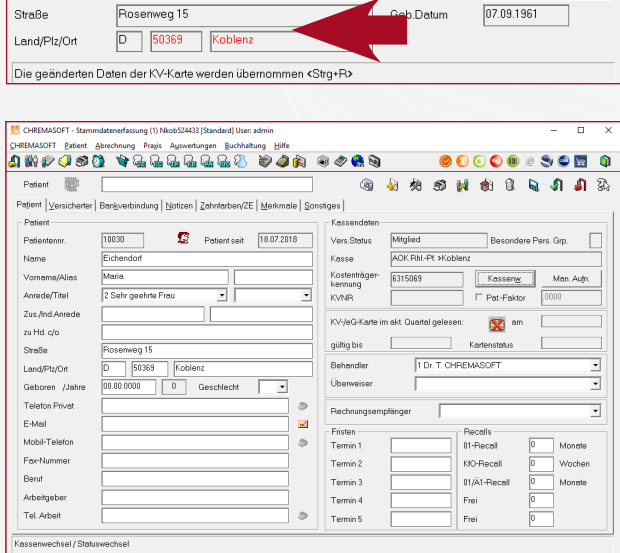

Zusatz

 $\frac{1}{09/17}$ 

Eichendorf

qültiq bis

Name

Voma

#### EINLESEN DER eGK EINES NEUEN PATIENTEN

So lesen Sie die eGK eines neuen Patienten ein:

- 1. Stecken Sie eine elektronische Gesundheitskarte in das Kartenterminal.
- 2. Klicken Sie in der Menüleiste auf das Ampelsymbol **!** . Das Fenster **Verfügbare Karten** öffnet sich.
- 3. Doppelklicken Sie im Fenster **Verfügbare Karten** auf die Karte, die Sie einlesen möchten. Der Dialog **Patientenstammdaten** und das Kontextmenü **Stempelauswahl** öffnen sich.
- 4. Wählen Sie aus der Liste **Stempel** einen Stempelbehandler aus und klicken Sie auf die Schaltfläche **Verarbeitung starten** . Ein Kontextmenü öffnet sich.
- 5. Klicken Sie im Kontextmenü auf die Schaltfläche **Ja**. Die Versichertendaten des neuen Patienten werden in den Dialog **Patientenstammdaten** eingelesen.
- 6. Klicken Sie auf **Speichern und beenden** .

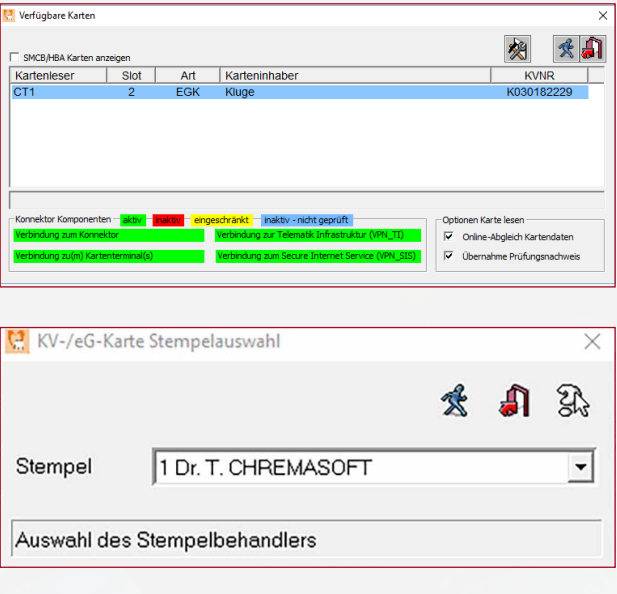

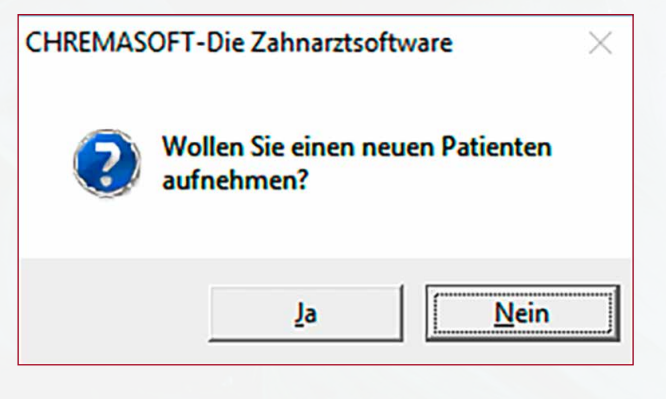

#### EINLESEN EINER eGK MIT TECHNISCHEN PROBLEMEN

Die eGK befindet sich im Kartenterminal, aber der Patient hat keinen aktuellen Prüfungsnachweis. Eine Online-Prüfung wird durchgeführt. In der Menüleiste färbt sich das Ampelsymbol rot. In diesem Fall werden die Versicherungsdaten und das Einlesedatum trotzdem im Primärsystem aktualisiert.

In den Stammdaten wird der Kartenstatus wie folgt angezeigt  $\mathbb{R}$  . Weitere Informationen zum Kartenstatus finden Sie im Kapitel "Kartenstatus".

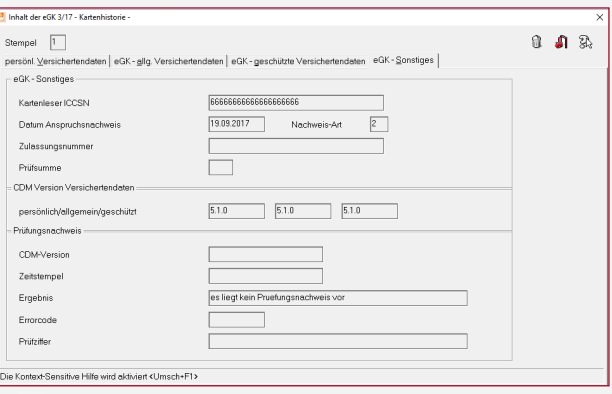

#### EINLESEN VON eGK ÜBER DEN MOBILEN KARTENLESER

Wenn ein mobiler Kartenleser an das Primärsystem angeschlossen ist, wird dieser im Fenster **Verfügbare Karten** angezeigt. Zudem werden die eGK, die in den mobilen Kartenleser gesteckt sind, im Fenster **Verfügbare Karten** angezeigt und können von Ihnen mit einem Doppelklick eingelesen werden.

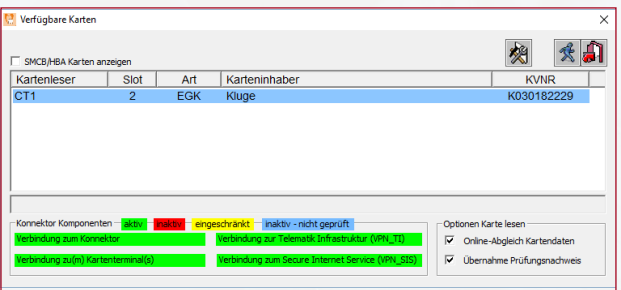

**Hinweis:** Da ein mobiles Kartenterminal keine Verbindung zur Telematikinfrastruktur hat, sind die eGK beim Einlesen über das mobile Kartenterminal von der Funktion der Online-Prüfung ausgeschlossen. Dementsprechend können Versichertendaten auch dann eingelesen werden, wenn das Ampelsymbol rot ist. Zudem sind KVK von sonstigen Kostenträgern (z. B. Bundespolizei), die auch noch nach dem 01.01.2015 gültig sind, von der Online-Prüfung ausgeschlossen.

# PRÜFUNGSNACHWEIS EINER KARTE EINSEHEN

**CHREMASOFT** bietet Ihnen die Möglichkeit, den Prüfnachweis einer eingelesenen eGK einzusehen. Um den Prüfnachweis einer eingelesenen eGK einzusehen:

- 1. Klicken Sie in der Menüleiste auf **Patient > Stammdaten.** Der Dialog **Patientenstammdaten** öffnet sich.
- 2. Suchen Sie über den Dialog **Patientenstammdaten**  den Patienten, von dessen eGK Sie den Prüfnachweis einsehen möchten.
- 3. Klicken Sie auf die Schaltfläche **Man. Aufn**.
- 4. Ein Kontextmenü öffnet sich.
- 5. Klicken Sie auf die Schaltfläche **Kartenhistorie.**
- 6. Ein Fenster öffnet sich.
- 7. Doppelklicken Sie in dem Fenster auf die Karte, deren Prüfungsnachweis Sie einsehen möchten.
- 8. Der Dialog **Kartenhistorie** öffnet sich.
- 9. Klicken Sie auf die Registerkarte **eGK Sonstiges.** Im Bereich **Prüfungsnachweis** wird Ihnen über das Feld **Ergebnis** der aktuelle Prüfungsnachweis angezeigt.

**Hinweis:** Das Feld **Ergebnis** zeigt immer den zuerst gültigen Prüfungsnachweis des Quartals an. Der Prüfungsnachweis würde beim nochmaligen Einlesen einer eGK nur dann aktualisiert, wenn er zuvor ungültig gewesen wäre. Ein gültiger Prüfungsnachweis wird also beim nochmaligen Einlesen einer eGK nicht überschrieben.

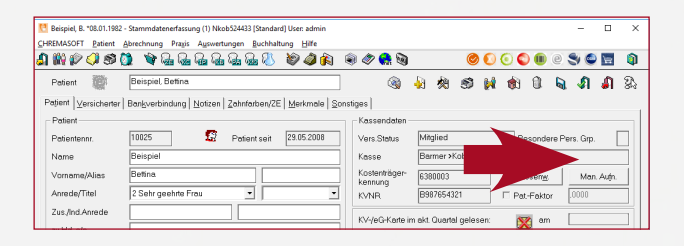

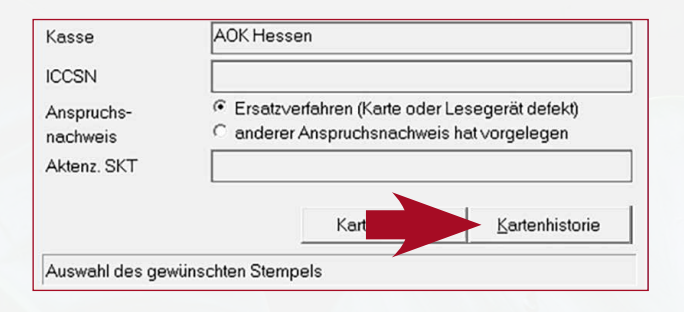

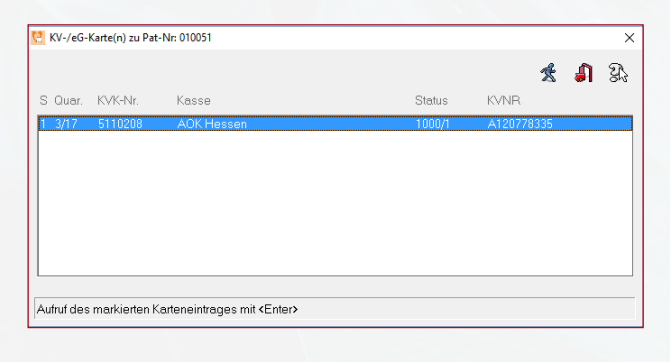

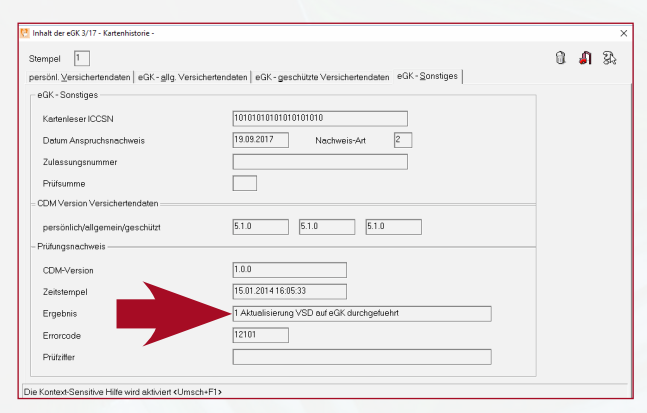

### PRÜFUNGSNACHWEISE: ÜBERSICHT

Die folgende Tabelle erklärt die einzelnen Prüfungsnachweise:

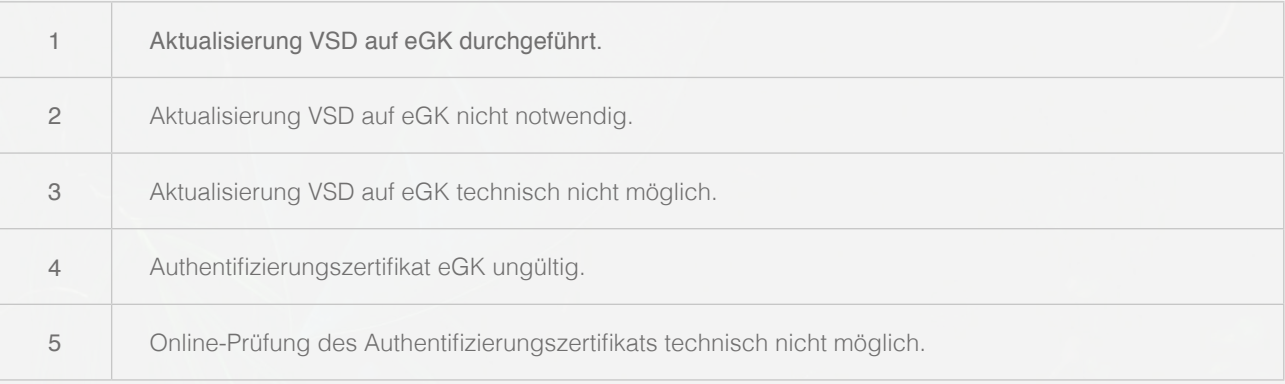

## **KARTENSTATUS**

Über die Patientenstammdaten können Sie den Kartenstatus eines Patienten einsehen. Sie öffnen die Patientenstammdaten über das Menü **Patient > Stammdaten**. Der Kartenstatus wird über das Symbol **Kartenstatus** angezeigt.

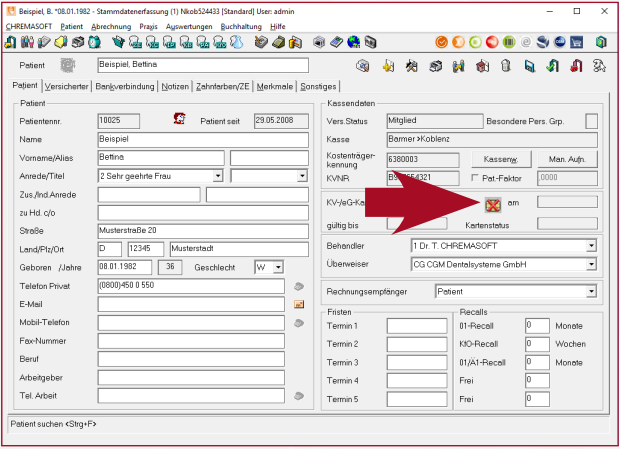

### ÜBERSICHT ÜBER DIE KARTENSTATUS

Die folgende Tabelle erklärt, welcher Kartenstatus durch das jeweilige Symbol angezeigt wird:

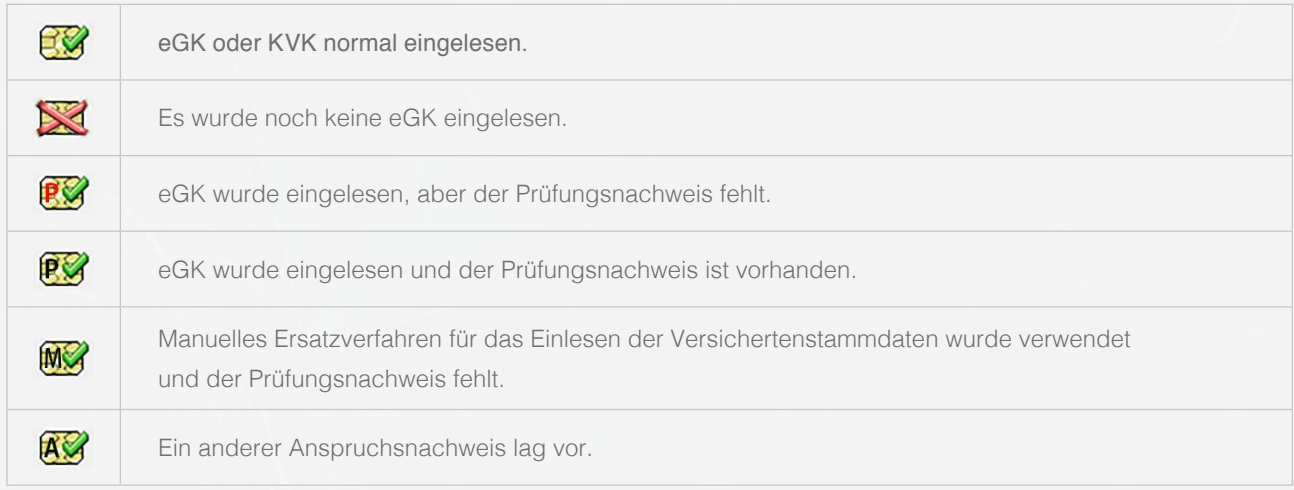

**Hinweis:** Wenn Sie auf das Symbol Kartenstatus klicken, wird Ihnen der Inhalt der eingelesenen eGK angezeigt.

## SUPPORT-INFORMATIONEN

Beim Lesen der Versichertenstammdaten können verschiedene Störungsfälle auftreten, die zu einem Abbruch des Kartenlesevorgangs führen, z. B. durch eine ungültige eGK (Anzeige der Fehlercodes 114, 106, 107).

Wenn diese Fehlermeldungen angezeigt werden, ist die vorliegende eGK kein gültiger Leistungsanspruchsnachweis. Bitte fragen Sie den Patienten, ob er möglicherweise von seiner Krankenkasse eine neuere eGK erhalten hat. Ist dies nicht der Fall, bitten Sie den Patienten, Kontakt zu seiner Krankenkasse aufzunehmen.

Im Folgenden erhalten Sie einen Überblick über die Fehlermeldungen, die das Primärsystem anzeigen kann:

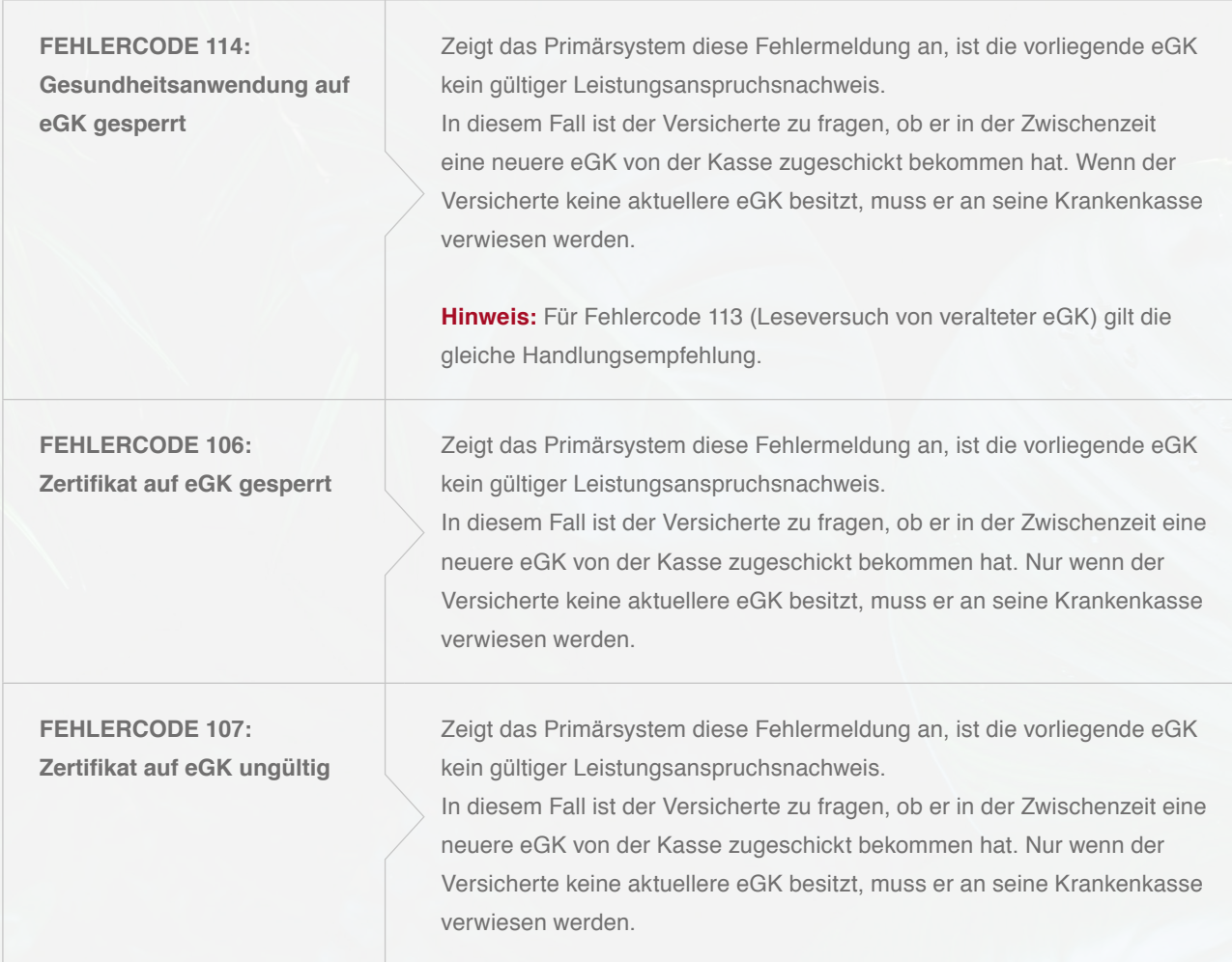

# ABBRUCH BEIM EINLESEN AUFGRUND VON TECHNISCHEN FEHLERN

Wird das Einlesen der Versichertenstammdaten aufgrund von technischen Fehlern abgebrochen, ist es wichtig, dass Sie den spezifischen Fehlercode der Fehlermeldung an den Support (UHD) übermitteln.

Sind die Versichertenstammdaten auf der eGK inkonsistent (Fehlercode 3001), sollten Sie erneut versuchen, die Karte zu aktualisieren. Falls die Karte dann immer noch den Fehler aufweist, ist der Versicherte an seine Kasse zu verweisen. In allen anderen Fällen senden Sie bitte ein Fehlerticket mit der entsprechenden Fehlernummer an den Support (UHD).

In den Fällen, in denen die vorgelegte elektronische Gesundheitskarte nicht verwendet werden kann, können Sie das Ersatzverfahren gemäß Bundesmanteltarifvertrag (BMV-Ä Anlage 4a Anhang 1 Kap. 2.4 bzw. bei BMV-Z und EKVZ die Vereinbarung zum Inhalt und Anwendung der elektronischen Gesundheitskarte, Anhang Abs. 3) anwenden. Diesem Gesetz entsprechend kann der Arzt vom Versicherten vorerst eine Privatvergütung verlangen. Der Patient hat dann die Möglichkeit, die Karte (innerhalb von 10 Tagen) nachzureichen, woraufhin das Geld zurückerstattet wird.

#### **Warnung im Prüfungsnachweis (Prüfungsnachweis 3)**

Aktualisierung VSD auf eGK technisch nicht möglich.

#### **Fehlermeldung: Authentifizierungszertifikat eGK ungültig (Prüfungsnachweis 4)**

Die eGK des Versicherten ist nicht gültig. Informieren Sie in diesem Fall den Patienten, dass er sich bei seiner Krankenkasse melden muss. Geben Sie ihm hierzu den Patientenflyer zum Online-Rollout Stufe 1 der gematik zur weiteren Erläuterung mit.

#### **Aktualisierung VSD auf eGK technisch nicht möglich und maximaler Offline-Zeitraum überschritten (Prüfungsnachweis 6)**

In diesem Fall gilt die Karte als gültiger Leistungsanspruchsnachweis. Bei einem weiteren Besuch im Quartal müssen Sie jedoch eine erneute Online-Prüfung der Karte durchführen.

**Hinweis:** Falls der entsprechende Fehler öfters auftritt, müssen Sie ein Fehlerticket mit dem genauen Fehlercode an den Support schicken.

#### **Ungültiger Leistungsanspruchsnachweis aufgrund fachlicher Prüfung im Primärsystem**

Falls nach dem erfolgreichen Einlesen der Versichertenstammdaten in das Primärsystem bei der fachlichen Prüfung festgestellt wird, dass die Karte kein gültiger Leistungsanspruchsnachweis ist (Versicherungsbeginn in der Zukunft oder Versicherungsende in der Vergangenheit), ist gemäß BMV-Ä Anlage 4a Anhang 1 Kap. 2.1. bzw. §8 BMV-Z und §12 EKVZ vorzugehen. Der Arzt kann in diesem Fall vorerst eine Privatvergütung verlangen. Im Anschluss kann der Patient die Karte (innerhalb von 10 Tagen) nachreichen, woraufhin das Geld erstattet wird.

# SERVICE & KONTAKTDATEN

Bei Fragen wenden Sie sich an CompuGroup Medical Dentalsysteme GmbH, Maria Trost 25, 56070 Koblenz Sie erreichen uns unter der Telefonnummer: 0800 450 0 650 (kostenfrei) per E-Mail: technik.support.budental.de@cgm.com oder im Internet unter: cgm-dentalsysteme.de

# GLOSSAR

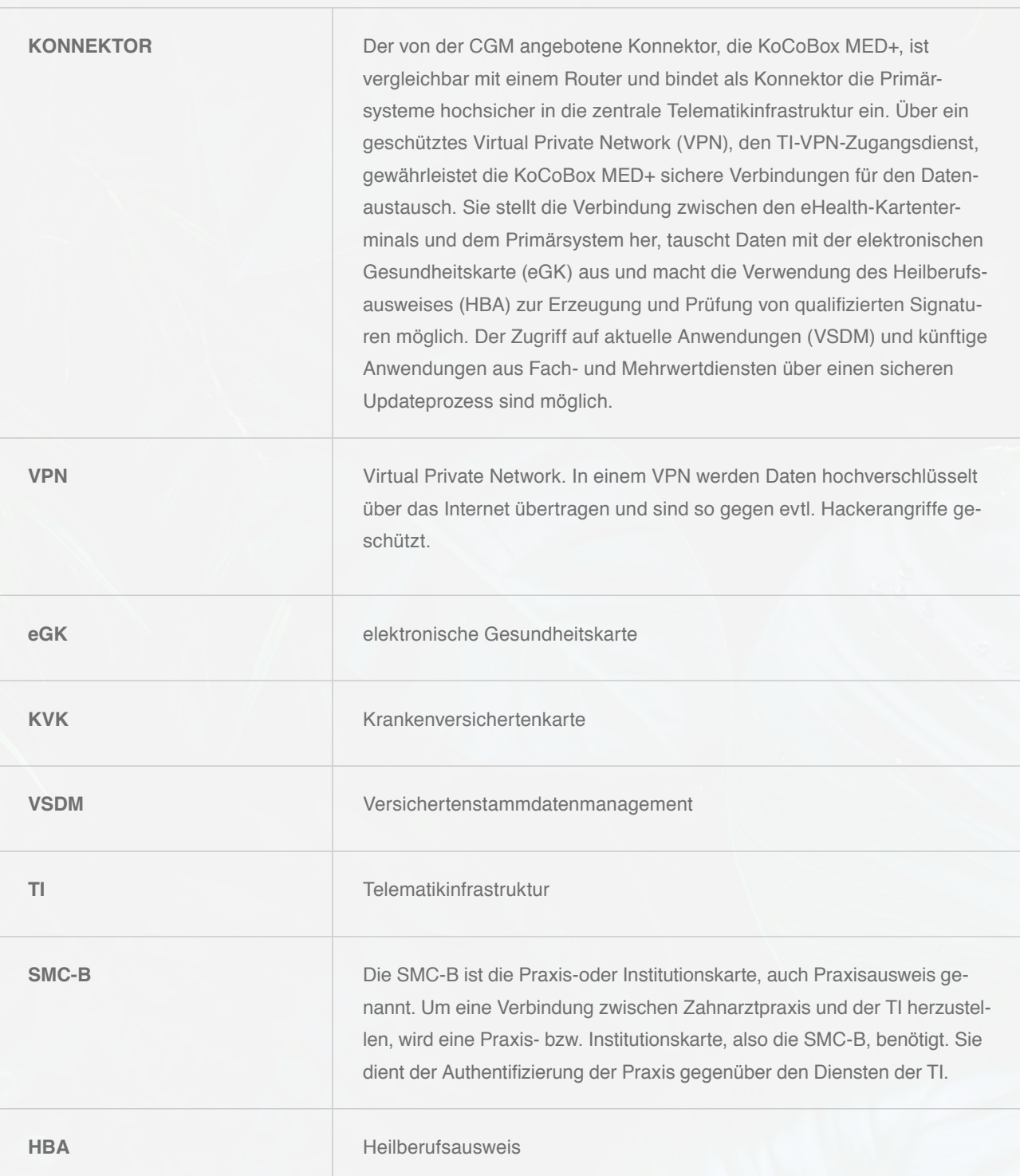

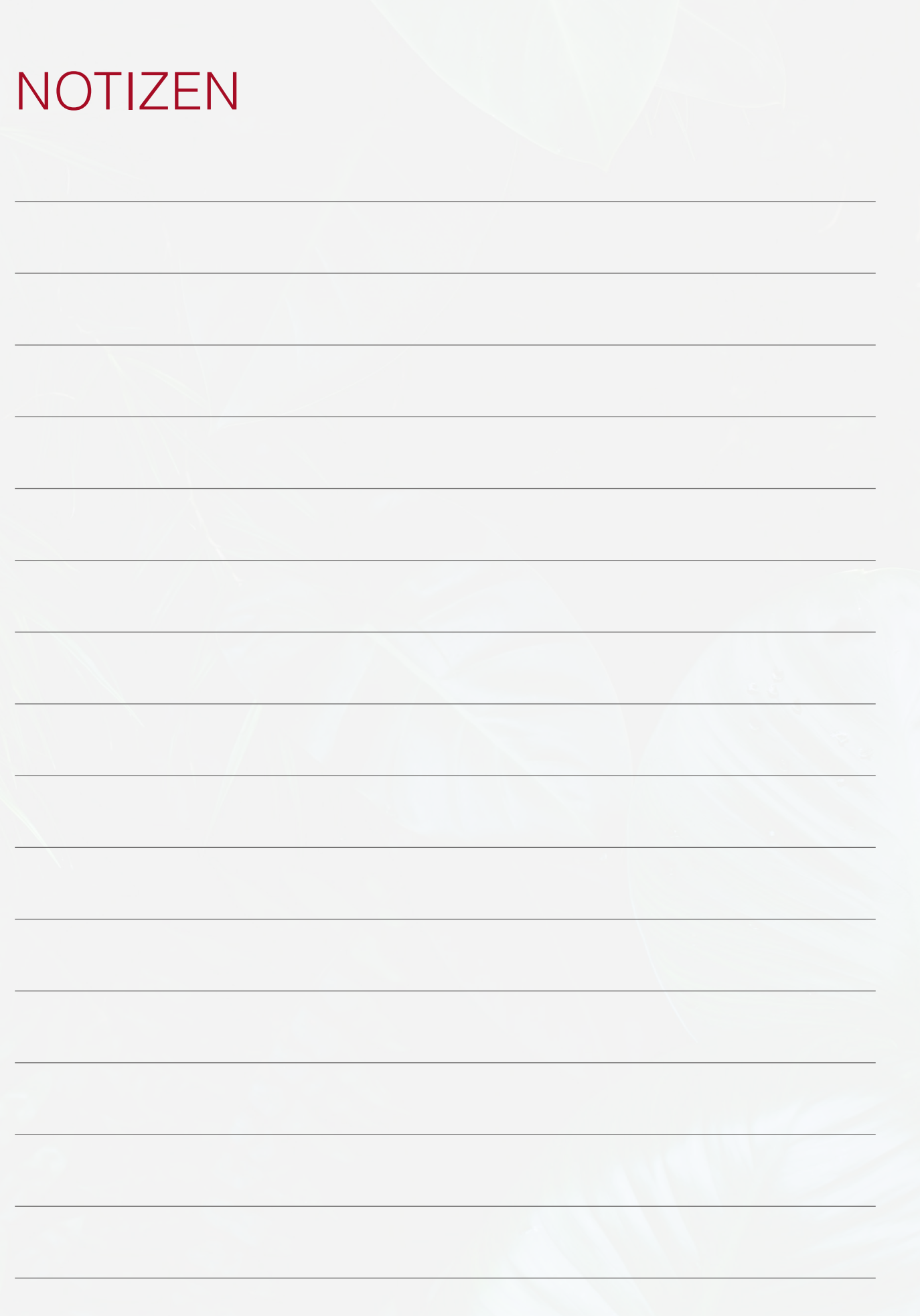

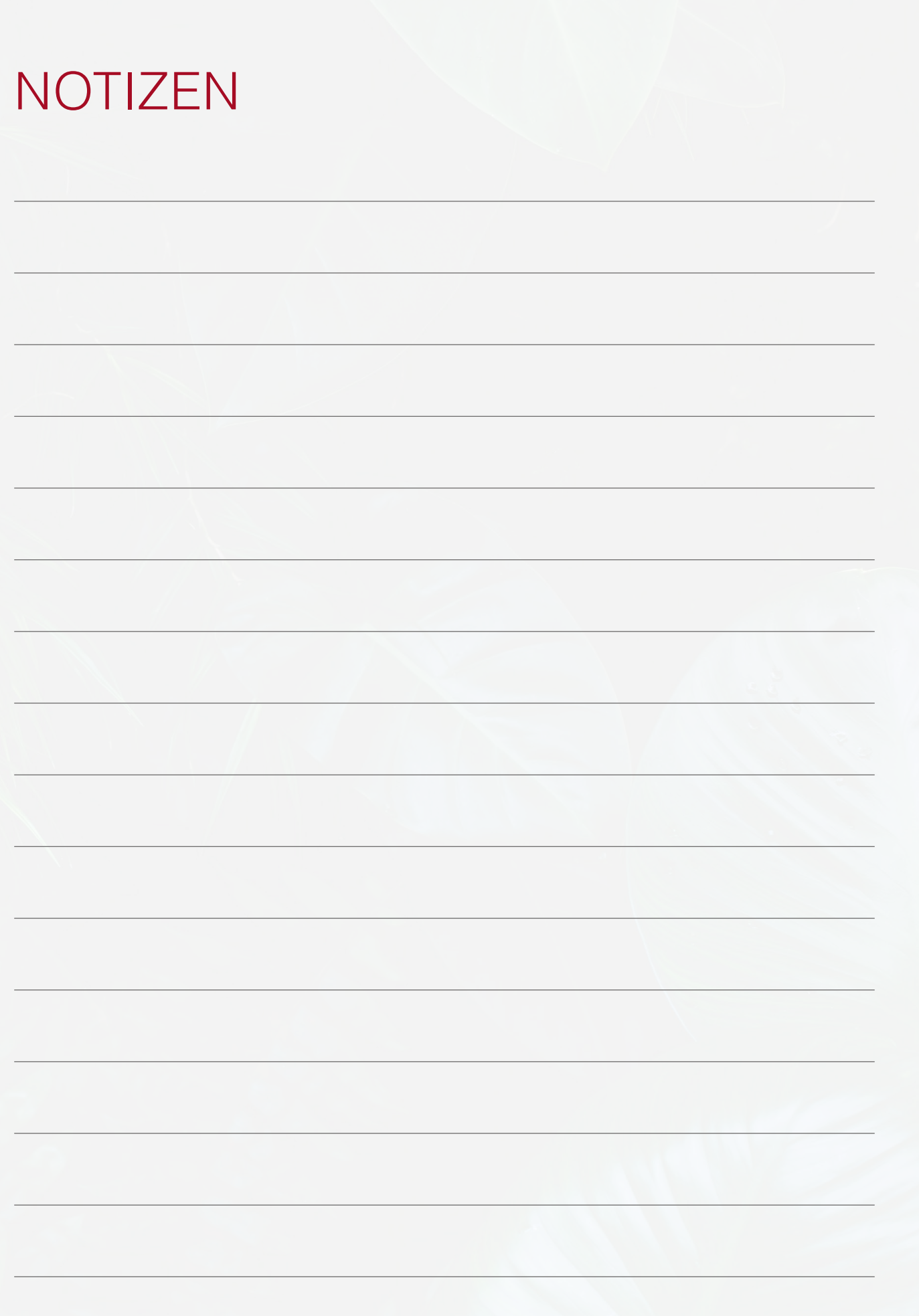

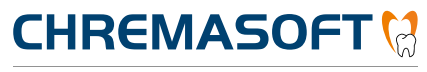

Dentalinformationssystem

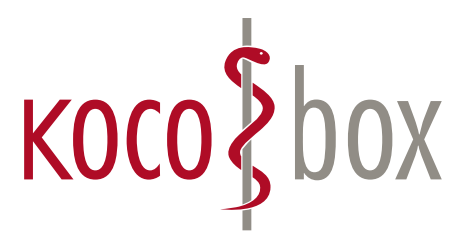

**kocobox.de Dessauer Str. 28/29 | 10963 Berlin info@kocobox.de**

**Support-Hotline: +49 (0) 30 2464 908 908**

### **www.kocobox.de**

### **SCHULUNGSUNTERLAGEN**

KOCOBOX MED+ | VERSION 1.0 | STAND: JULI 2018 RELEASE-NUMMER: 1.4.026